# **Grade Roster Entry in** *StormTrac*

Final grades for each course need to be recorded in StormTrac so they can be verified by the Student Records Office and transcripted for the student. Students cannot receive official copies of their transcripts nor can their graduation be processed until grades are submitted. Below are instructions for completing the grade roster.

1. Login to **StormTrac** [\(https://wa2.davidsonccc.edu/WebAdvisor/WebAdvisor\)](https://wa2.davidsonccc.edu/WebAdvisor/WebAdvisor)

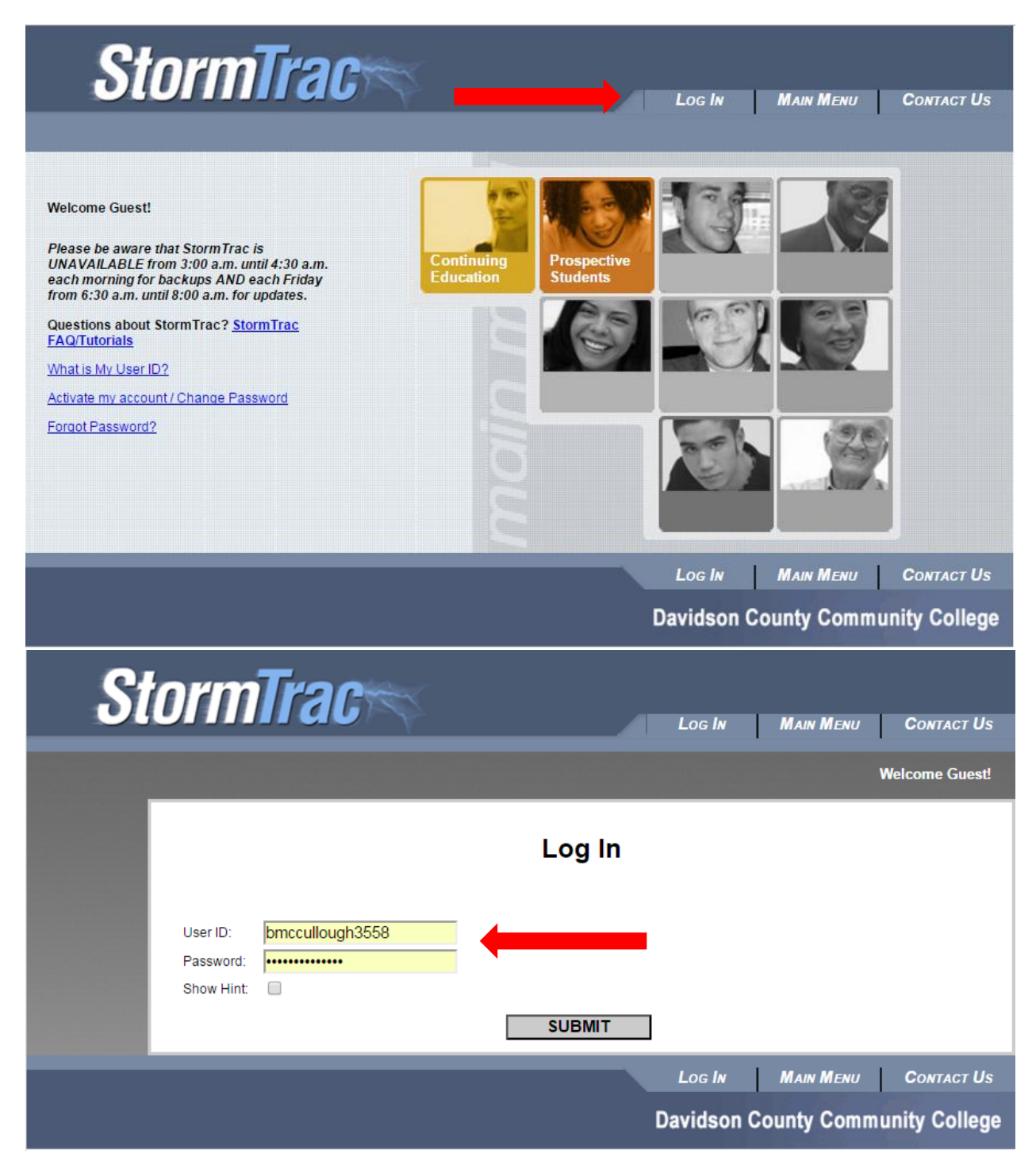

### 2. Click on **Faculty**.

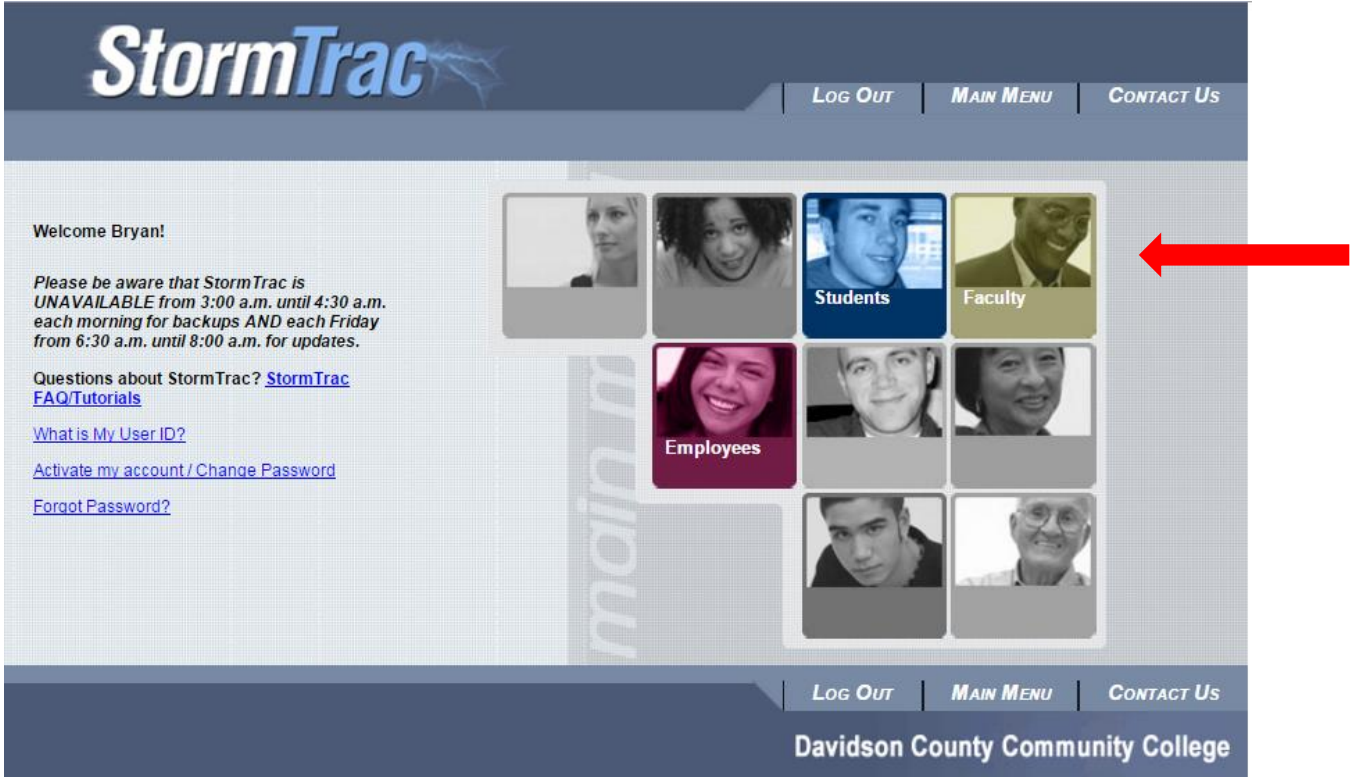

3. Click on **Grading**.

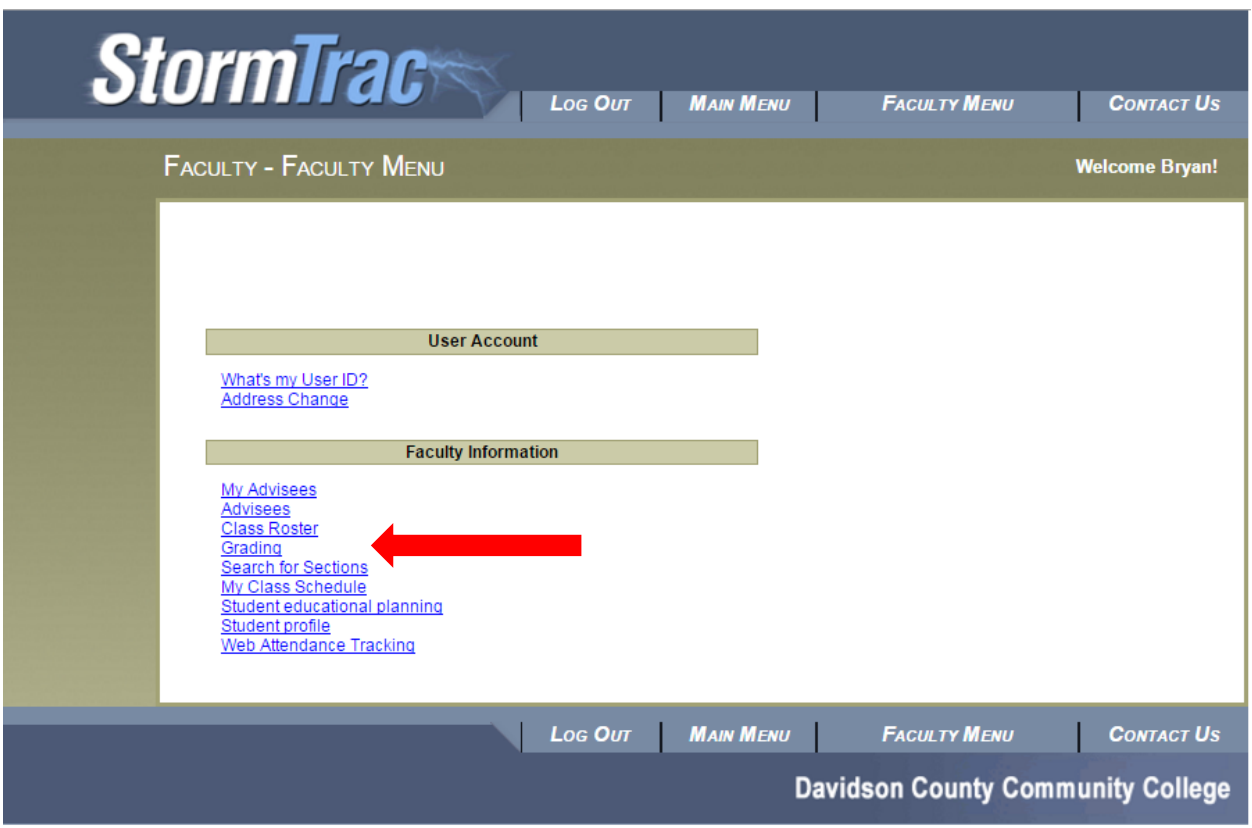

4. Click on the course for which you want to enter final grades.

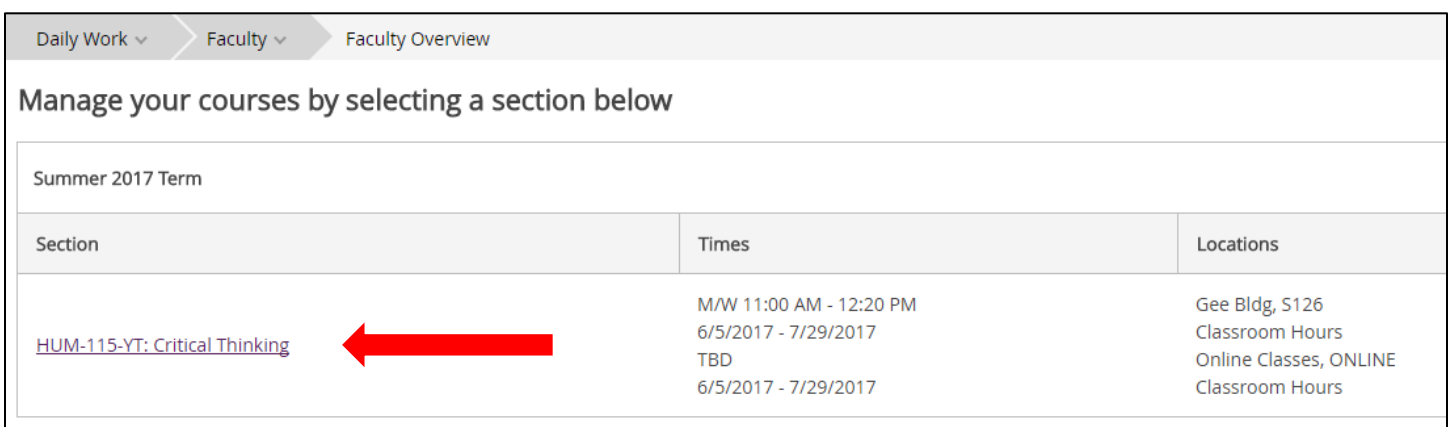

5. Click on the **Grading** tab then click **Final Grade**.

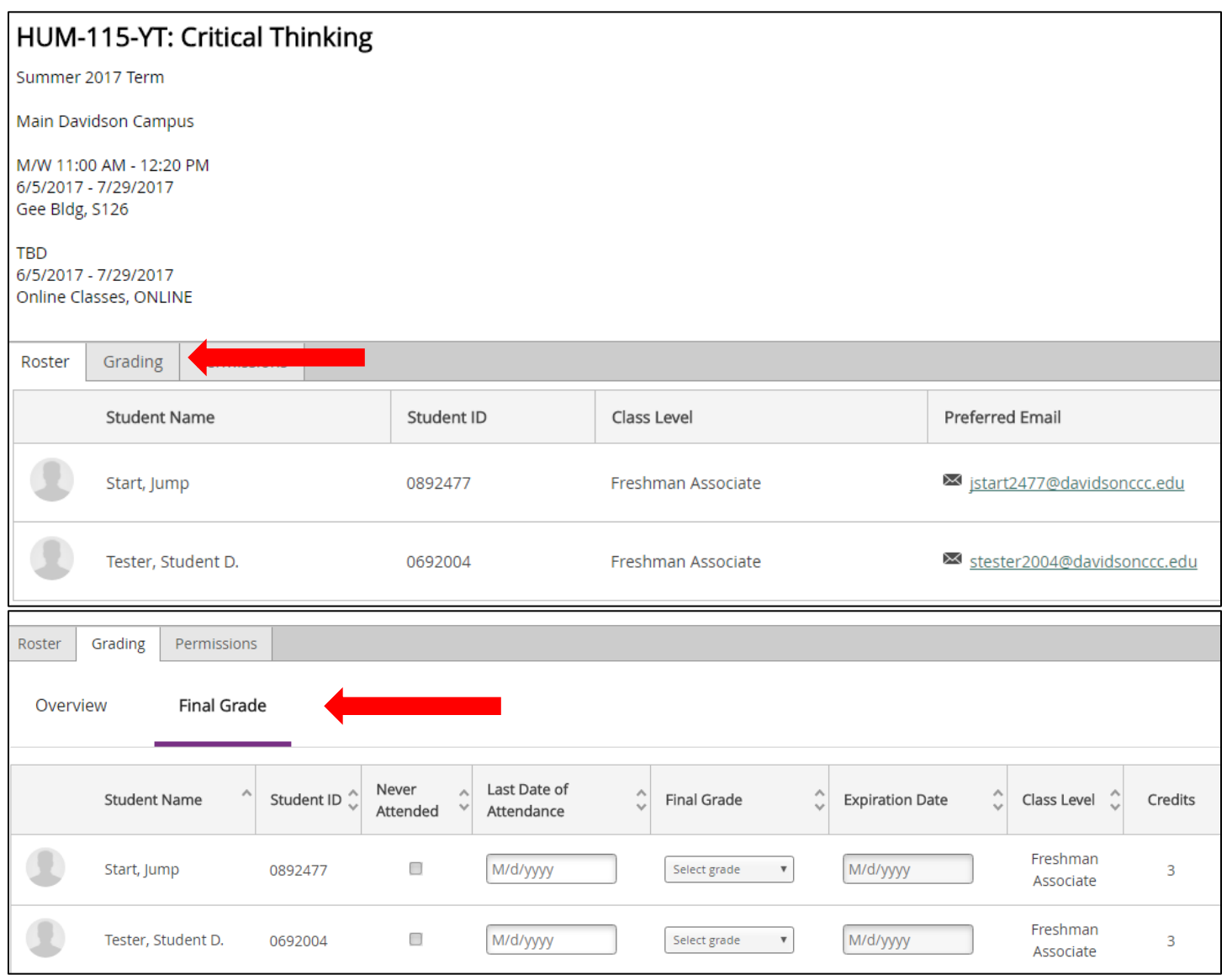

6. Enter the letter grade in the **Final Grade** column beside each student's name.

#### **Acceptable grades include**:

- Curriculum Courses (100 level or above): A, B, C, D, F, or I (Incomplete)
- Pre-curriculum Courses (080, 090, etc.): SA, SB, SC, U (Unsatisfactory), or I
- Certain Pass/Fail Classes (DMA, DRE, EMS, etc.): P (Pass), R (Repeat), S (Satisfactory), or I

#### **Important Points**

- For a grade of I (Incomplete), you must enter the **Expiration Date** for when the grade will convert to an F. According to DCCC policy, students should be given no more than 12 weeks to complete coursework.
- For a grade of F (R or U), you must enter the **Last Date of Academic Related Activity** in the **Last Date of Attendance** field.
	- a. If the student remained engaged in the course until the end but failed, the last date of the course can be entered.
	- b. If the student stopped participating, the latest date the student submitted an assignment, took a test or quiz, posted to a discussion board, attended class or engaged in some other academic related activity should be used.
- **DO NOT** check the **Never Attended** box. If a student appears on the grading screen but is not enrolled in the course, contact the Student Records Office BEFORE entering grades.

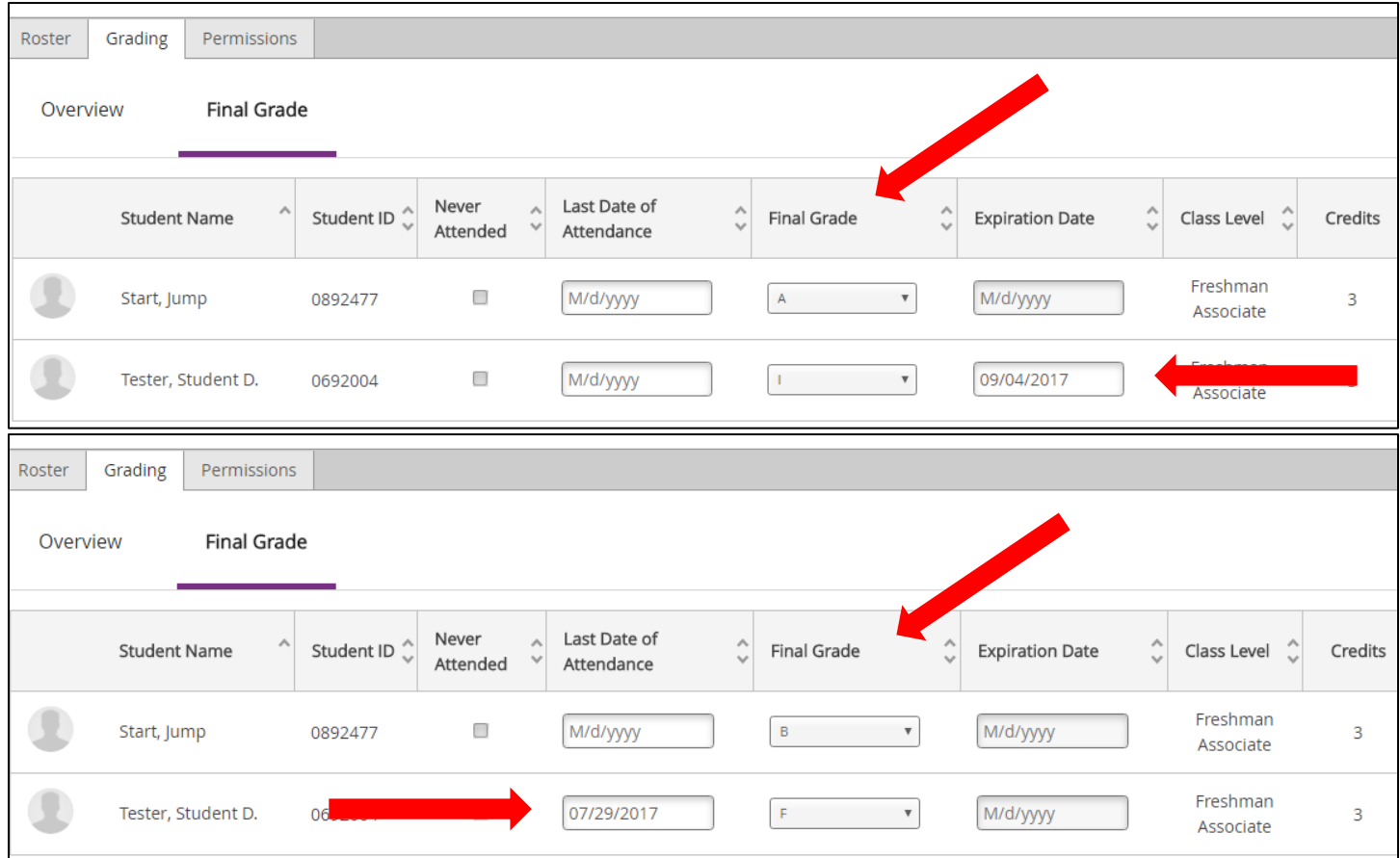

7. Once the data is entered, the grades save automatically. If a data entry mistake is made, you can update the grade directly on this screen. After the grades are entered, the Student Records Office will verify the grades which makes them viewable to the student and posts the grade on their official transcript. To change a verified grade, a grade Change Form will need to be completed and submitted to the Student Records Office.

## **QUESTIONS?**

Email: dcccrecords@davidsonccc.edu